# Magnescale

Software

# MeasureViewer (J)

Read all the instructions in the manual carefully before use and strictly follow them. Keep the manual for future references.

This instruction manual corresponds to the software Ver. 1.0.2.

**Instruction Manual** 

#### **Trademarks**

Microsoft Windows Excel is a registered trademark of Microsoft Corporation.

Intel<sup>®</sup> Core<sup>™</sup>i3 is a registered trademark of Intel Corporation.

Install Shield\* is a registered trademark of Flexera Software, Inc.

Other system names, product and service names described in the instruction manual are trademarks or registered trademarks of their corresponding manufacturers.

IN NO EVENT WILL MAGNESCALE CO., LTD. OR ITS SUPPLIERS BE LIABLE FOR ANY CONSEQUENTIAL OR INCONSEQUENTIAL DAMAGES, INCLUDING BUT NOT LIMITED TO, LOST PROFITS, LOST SAVINGS, OR ANY THIRD PARTY CLAIMS ARISING OUT OF USE OF THE SOFTWARE AND PROTECTION DONGLE DESCRIBED IN THIS MANUAL.

The specifications of this software may be changed without prior notice.

This application has been confirmed to operate properly on Microsoft Windows 10, version 1607. Its operation is not guaranteed on future updates of Microsoft Windows 10.

# **Contents**

| 1.   | Outline                                                      | 1       |
|------|--------------------------------------------------------------|---------|
| 1-1. | Introduction                                                 | 1       |
| 1-2. |                                                              |         |
| 2.   | System environment and setup                                 | 2       |
| 2-1. | Compatible measuring units                                   | 2       |
| 2-2. |                                                              |         |
| 2-3. | 2                                                            |         |
| 3.   | Installation/uninstallation                                  | 3       |
| 3-1. | Installation                                                 | 3       |
| 3-2. | Uninstallation                                               |         |
|      |                                                              |         |
| 4.   | Starting up and ending the application                       | 8       |
| 4-1. | Starting up MeasureViewer                                    | 8       |
| 4-2. | Ending MeasureViewer                                         | 9       |
| 5.   | Window composition                                           | 10      |
| 5-1. | Area composition                                             | 10      |
| 5-2. |                                                              |         |
| 5-3. |                                                              |         |
| 6.   | Functions and operations                                     | 12      |
| 6-1. | Measuring unit area                                          | 12      |
| 0 1. | 6-1-1. Measurement value display                             |         |
|      | 6-1-2. Selecting the measurement value display               |         |
|      | 6-1-3. Selecting the measurement mode                        |         |
|      | 6-1-4. Selecting the unit                                    | 14      |
|      | 6-1-5. Center value setting                                  | 15      |
|      | 6-1-6. Measurement value operations                          | 15      |
|      | 6-1-7. Detailed settings                                     | 16      |
| 6-2. |                                                              |         |
|      | 6-2-1. Line chart zoom-in/out and tracker display            |         |
| 6-3. |                                                              |         |
| 6-4. |                                                              | 21      |
|      | 6-4-1. Application information and measurement value display | 21      |
|      | operations                                                   |         |
|      | U-T-2. VALV TOLIHAL UALA DULDUL AHU HILLIAHZALIOH SCHIHVS    | / . / . |

| 7.   | Troubleshooting23                                                           |
|------|-----------------------------------------------------------------------------|
| 7-1. | An alarm occurred23                                                         |
| 7-2. | The installation failed23                                                   |
| 7-3. | The application won't start23                                               |
| 7-4. | A measuring unit is not displayed, or the numeric values are not updated 24 |
| 7-5. | The application suddenly shuts down25                                       |

# 1. Outline

## 1-1. Introduction

MeasureViewer is a software application (the application) that displays values measured by measuring units on a PC running Microsoft Windows (the PC).

To use the application, you must connect a compatible measuring unit (or units) to the PC.

#### About the dedicated protection dongle

A dedicated protection dongle is required at all times when using the application. Even if the application is properly installed on the PC, a forced shutdown will occur after five minutes if the protection dongle is not connected to one of the PC's USB ports.

# 1-2. Major functions

#### Measurement value display

- Display format selection (numeric value, bar display, analog meter)
- Current value, minimum value, maximum value, P-P value
- Four-step threshold value judgment
- Line chart (all axes)
- · Display range switching
- mm/µm unit switching

#### **Data output**

- Selection and storage of current value, minimum value, maximum value, or P-P value
- Output (saving) of acquisition interval, measurement values, and threshold determinations in CSV format
- Output of line charts (image, CSV data)

#### **Operations**

- Measurement value display format switching (numeric value, bar meter, analog meter)
- · Decimal point setting
- · Reset, preset, peak hold, latch, start
- · Preset value setting
- Threshold setting
- · Cyclic data acquisition
- Designation of data save format (Selectable from Japanese, U.S., or European formats)

MeasureViewer (J) (E) 1

# 2. System environment and setup

# 2-1. Compatible measuring units

# Manufactured by Magnescale Co., Ltd.

| Measuring unit             | Description                                                                   |
|----------------------------|-------------------------------------------------------------------------------|
| DS800S series<br>DS series | Measuring unit for USB connection                                             |
| DT series                  | An MT30 series interpolator (sold separately) is required for USB connection. |

## Number of measuring units that can be connected

Up to 16

# 2-2. Recommended operating environment

| OS                      | Microsoft Windows 10                                              |
|-------------------------|-------------------------------------------------------------------|
| CPU                     | Intel Core i3 or higher recommended                               |
| Memory                  | 32-bit: 2 GB or more recommended 64-bit: 4 GB or more recommended |
| Storage                 | Min. 200 MB                                                       |
| Display resolution      | $1,280 \times 800$ or higher recommended                          |
| Communication interface | USB 2.0 or higher                                                 |
| Execution environment   | .NET Framework 4.6 or later                                       |

The following software programs are also installed when the application is installed.

• USBSerial4MgsGauge.ocx : ActiveX is required for communication with the measuring unit.

• Microsoft VisualC++ 2017 SP1 runtime : ActiveX operating environment

## Note

Microsoft VisualC++ 2017 SP1 runtime is not automatically uninstalled when the application is uninstalled. When uninstallation is necessary, uninstall each software program separately.

# 2-3. PC settings

Disable sleep mode on the PC.

If the PC enters sleep mode, operation may be unstable after it awakes from sleep.

# 3. Installation/uninstallation

# 3-1. Installation

- **1** Insert the Installer USB Memory into a USB port of the PC.
- **2** Start up the installer program on the USB flash drive. Installation starts.
- **3** Select the installation language and click the "OK."

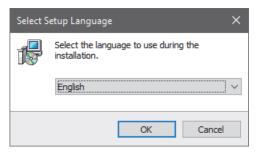

The Welcome to the MeasureViewer Setup Wizard window appears.

**4** Click the "Next>."

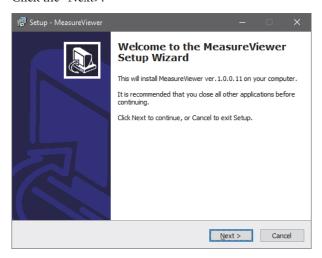

The Software License Agreement appears.

MeasureViewer (J)

(E)3

**5** If you agree to the displayed license conditions, select "I accept the agreement" and then click "Next>."

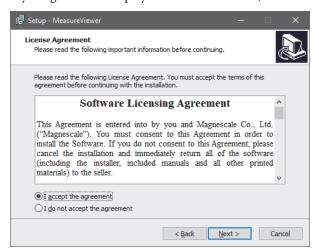

The Select Destination Location window appears.

**6** Select the install destination location and then click the "Next>."

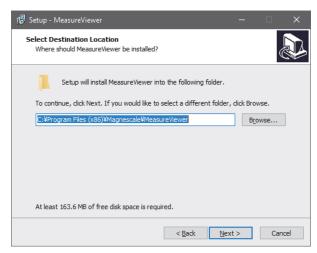

The Select Components window appears.

7 Click "Next>."

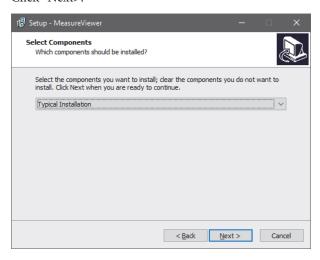

The Select Start Menu Folder window appears.

**8** Select the folder in which the program's shortcuts will be created and click "Next>."

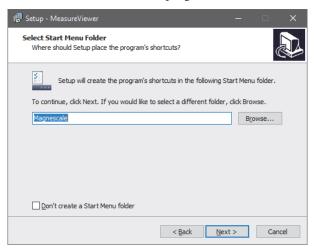

The Select Additional Tasks window appears.

**9** Check the box for Create a desktop shortcut if desired, and click "Next>."

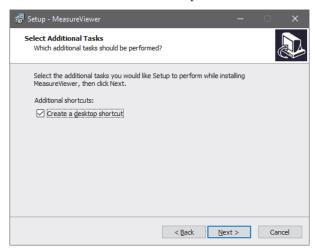

This completes the preparations for installation.

**10** Click "Install." Installation starts.

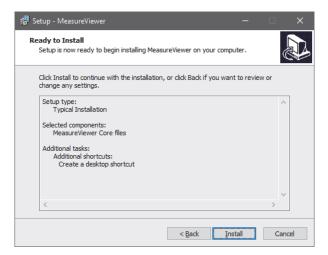

**11** In parallel with installation of the application, the runtime required for operation of the measuring unit is also installed.

Check the box for I agree to the license terms and conditions and then click "Install."

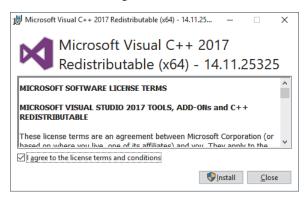

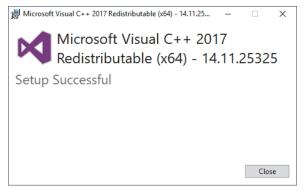

**12** When the following window appears, click "Finish."

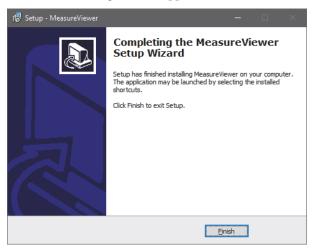

The installation is complete.

# 3-2. Uninstallation

**1** On the Windows 10 Start menu, select Settings  $\rightarrow$  Apps  $\Rightarrow$  Apps & features.

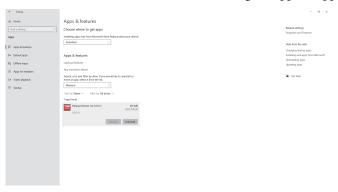

2 Under "Apps & features", select MeasureViewer and then click "Uninstall."

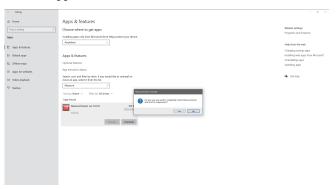

**3** When "MeasureViewer was successfully removed from your computer." is displayed, uninstallation is complete.

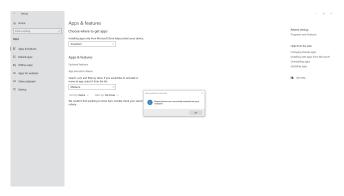

**4** To uninstall the Microsoft VisualC++ 2017 SP1 runtime, select VisualC++ 2017 for uninstallation using the procedure described in steps 1 and 2 above.

# 4. Starting up and ending the application

# 4-1. Starting up MeasureViewer

- 1 Confirm that the protection dongle is connected to one of the PC's USB ports.
- **2** Click the shortcut created during the installation process. MeasureViewer starts.

All the measuring units currently recognized by the PC are displayed in the measuring unit (Gauges) area.

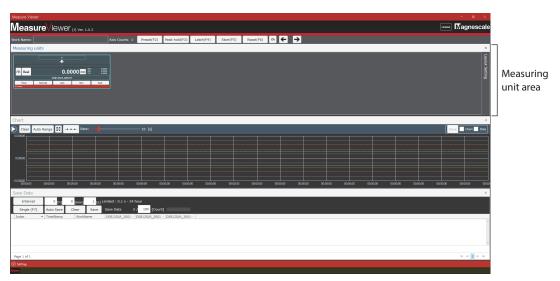

## If data previously acquired by the data save function (see section 6-3) exists

The following message appears when the application is started. To restore the previous data, click "OK."

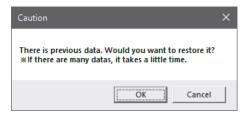

#### Note

Leave the protection dongle connected to the PC's USB port while the application is in use. The software license is not recognized if the protection dongle is not connected, and a forced shutdown occurs after five minutes has elapsed.

## Window displayed if software license (protection dongle) is not recognized

## < License alert message >

After clicking "OK", the application can only be used for five more minutes.

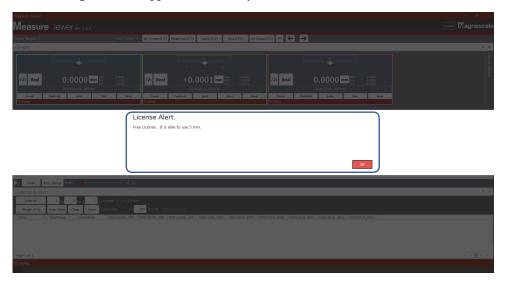

#### < App shutdown message >

After five minutes has elapsed, an app shutdown message appears followed by a forced shutdown.

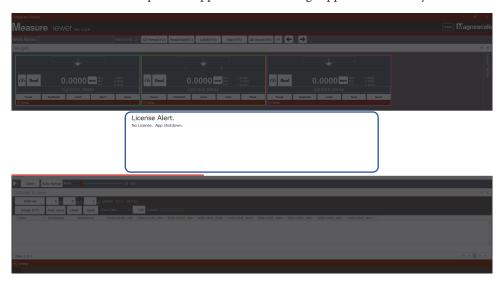

# 4-2. Ending MeasureViewer

Click the "x (Close)" at the upper right corner of the MeasureViewer window to end the application. When ending the application, the following message appears.

Click "OK" to end MeasureViewer.

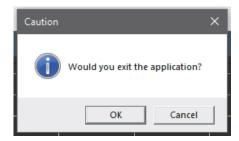

# 5. Window composition

# 5-1. Area composition

The MeasureViewer window is composed of three areas.

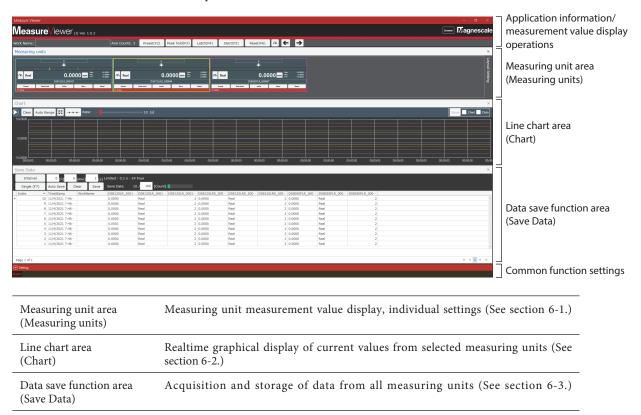

Refer to section 6-4 for information on using these areas for checking application information, measurement value display operations, and common function settings.

# 5-2. Changing the layout of the areas

The layout and size of the measuring unit area and data save function area can be changed. The line chart area changes automatically to match changes made to the measuring unit area or data save function area.

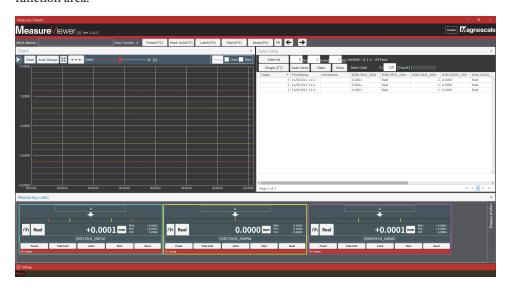

Click "× (Close)" at the upper right corner of a display area to minimize the area to the bottom of the MeasureViewer window above "Setting."

To redisplay an area, click its name.

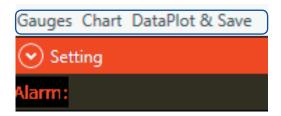

# 5-3. Changing the layout of the measuring unit displays

The layout and size of the measuring unit displays within the measuring unit area can be changed. Move the cursor to the Layout Option box at the right of the measuring unit area to display the layout setting items. The layout can be changed freely to match the window being used.

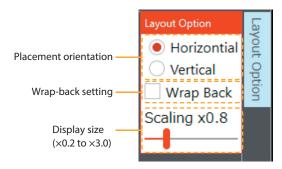

## < Layout examples >

Horizontal placement, wrap-back off

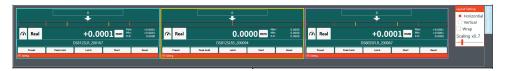

Vertical placement, wrap-back off

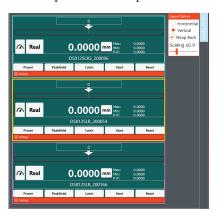

Horizontal placement, wrap-back on

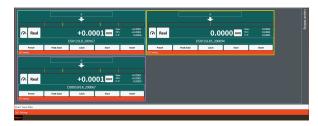

# 6. Functions and operations

# 6-1. Measuring unit area

The measurement values of the recognized measuring units are displayed in the measuring unit area.

# 6-1-1. Measurement value display

The measurement value display switching options and setting functions for each measuring unit are as follows.

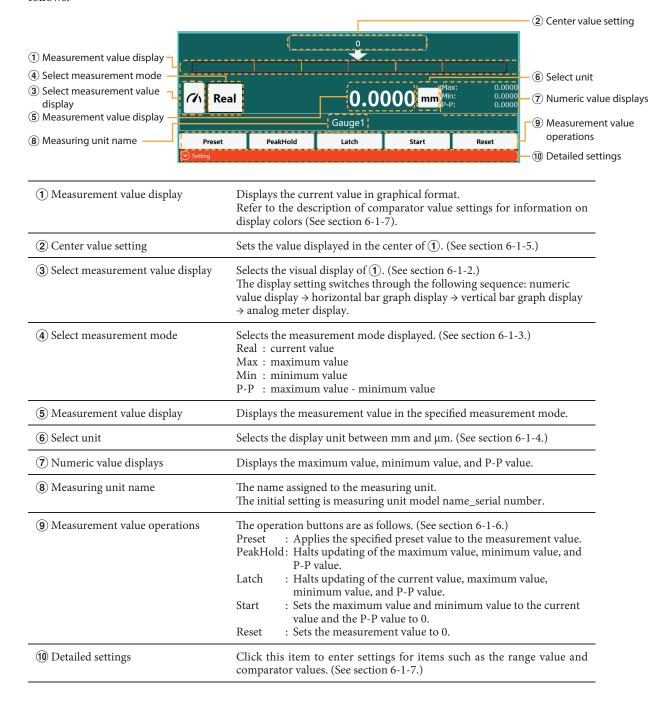

# 6-1-2. Selecting the measurement value display

Press the select button to select among the measurement value display modes.

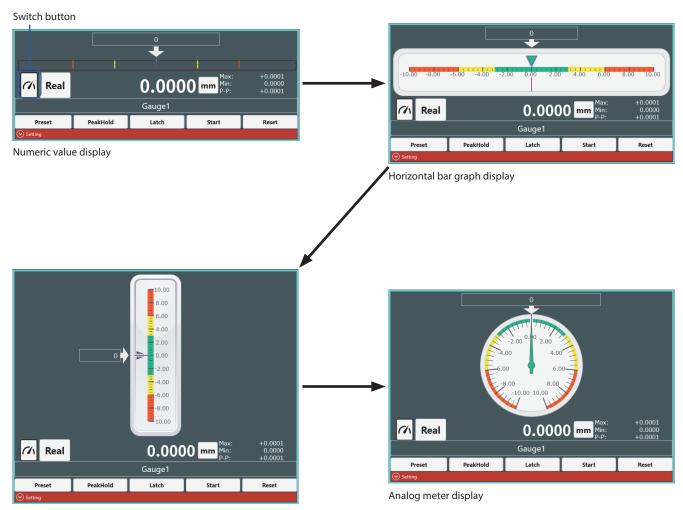

Vertical bar graph display

MeasureViewer (J)

# 6-1-3. Selecting the measurement mode

The measurement mode used for the display (current value, maximum value, minimum value, or P-P value) can be changed.

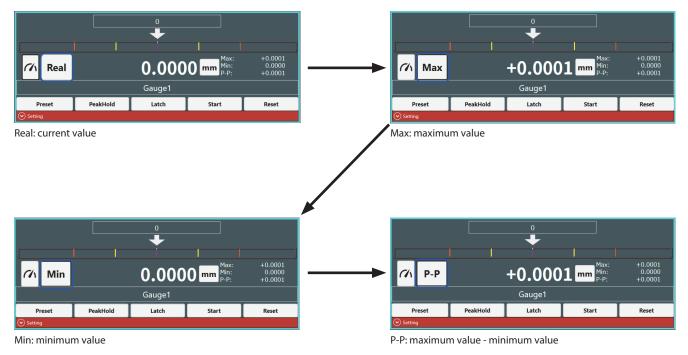

# 6-1-4. Selecting the unit

The display unit for measurement values can be switched between mm and  $\mu m$ .

The number of digits displayed after the decimal point changes automatically when the unit is changed.

The setting for the number of digits displayed after the decimal point can be changed (see section 6-1-7), but the initial settings are as follows.

mm: Display up to the 4th decimal place.

μm: Display up to the 1st decimal place.

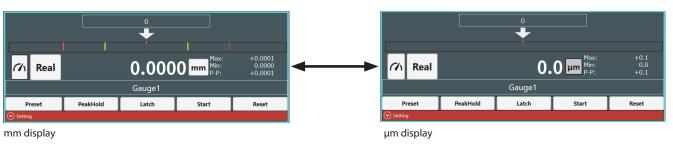

# 6-1-5. Center value setting

The center value of the measurement graphic display can be specified.

The threshold used for pass/fail determination is a relative value from the center value.

For the relationship between the center value and the threshold, refer to section 6-1-7.

#### < Example >

## Measuring a part with a tolerance specification of 2,000 $\mu m \pm 15 \ \mu m$ .

Display unit setting: μm Center value setting: 2000

Range setting : 15 (See section 6-1-7.)

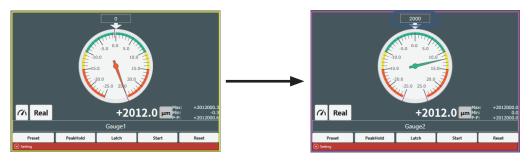

# 6-1-6. Measurement value operations

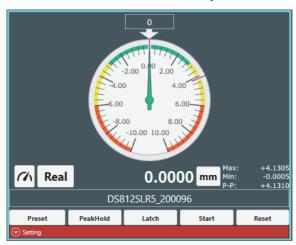

The operation buttons can be used to update or stop updating of the measurement values (current value, maximum value, minimum value, P-P value).

|               | Preset              | PeakHold | Latch | Start                | Reset    |
|---------------|---------------------|----------|-------|----------------------|----------|
| Current value | Apply preset value* | Update   | Stop  | Update               | Set to 0 |
| Maximum value | Apply preset value* | Stop     | Stop  | Set to current value | Set to 0 |
| Minimum value | Apply preset value* | Stop     | Stop  | Set to current value | Set to 0 |
| P-P value     | Set to 0            | Stop     | Stop  | Set to 0             | Set to 0 |

<sup>\*</sup> Refer to section 6-1-7 regarding setting the preset value.

# Note

PeakHold on (button color blue): Preset and Reset are disabled.

Latch on (button color blue): Preset, Start, and Reset are disabled.

MeasureViewer (J) (E) 15

# 6-1-7. Detailed settings

Click to open the panel as shown, allowing you to enter detailed settings.

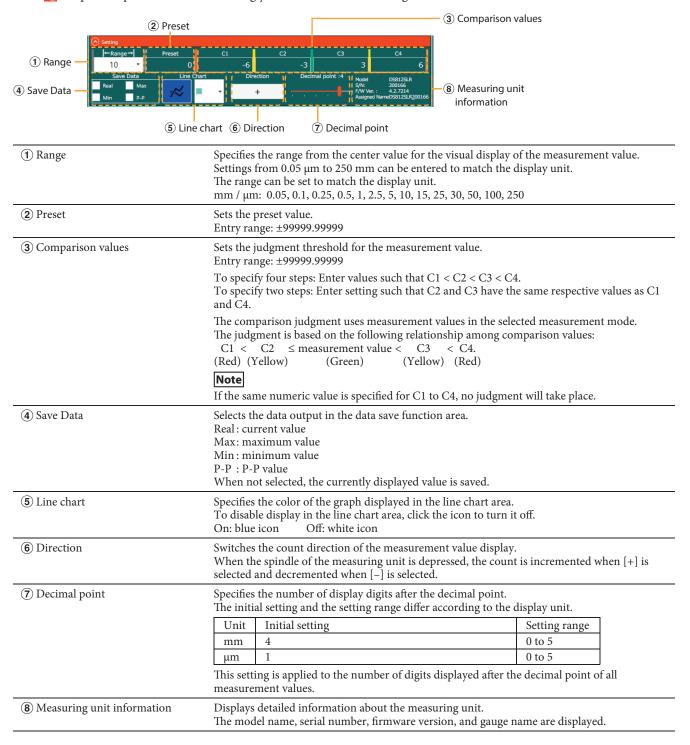

#### [Relationship of threshold and center value]

When the comparison values C1 to C4 are set as shown below, the actual judgment values are as shown in the following table based on the center value setting. The comparator's judgment values use the center value as the standard.

|               | C1                | C2                | C3                | C4                |
|---------------|-------------------|-------------------|-------------------|-------------------|
| Setting value | -6                | -3                | 3                 | 6                 |
|               |                   |                   |                   |                   |
| Center value  | C1 judgment value | C2 judgment value | C3 judgment value | C4 judgment value |
| 2             | -4                | -1                | 5                 | 8                 |
| 0             | 6                 | 2                 | 2                 | (                 |

1

4

-5

# 6-2. Line chart area

-8

-2

The current values are displayed as line graphs in real time, with the values updated at the specified interval.

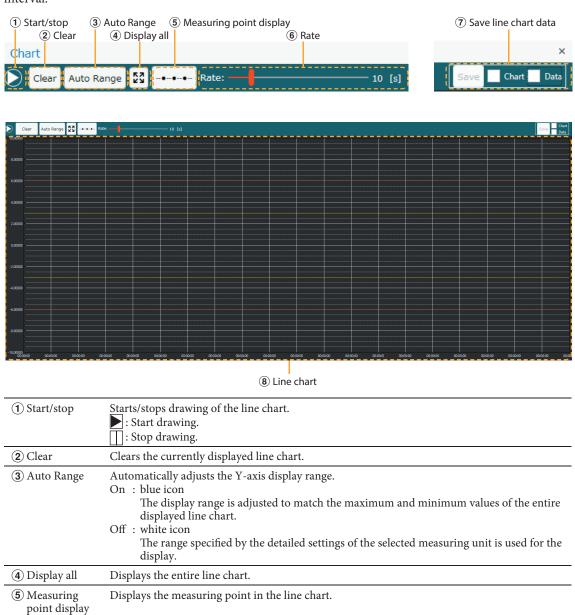

| <b>6</b> Rate            | Specifies the interval for updating the line chart. Setting range: 1 to 60 seconds                                                                                                    |
|--------------------------|----------------------------------------------------------------------------------------------------|
| (7) Save line chart data | Saves the image or numeric value data of the displayed line chart.  Chart: Saves an image of the chart to a file in png format.  Data: Saves the numeric value data of the chart to a file in CSV format.                                                                                                    |
|                          | The save destination is the same as that for CSV format data files. The data file is saved in an automatically generated "Chart" folder. (See section 6-4-2.)                                                                                                    |
| 8 Line chart             | Displays a chart of the current values of the selected measuring unit.                                                                                                    |
|                          | <b>Selection of measuring unit to be displayed</b> Click the Line Chart button in the detailed settings of the measuring unit to turn it On (blue).                                                                                                    |
|                          | Threshold display The specified thresholds (see section 6-1-7) are displayed in the line chart as dashed lines. Click the measurement value display (see section 6-1-1) to select the measuring unit. The background of the selected measurement value display is displayed in a lighter color. Dashed yellow line: Comparator values C2 and C3 Dashed red line : Comparator values C1 and C4  Reference |
|                          | Y-axis scale: mm display up to the 5th decimal place                                                                                                    |

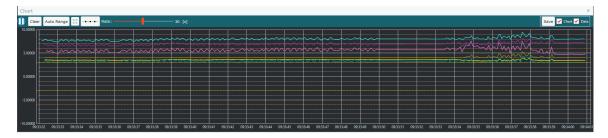

Example: 6 axes connected; Rate: 30 seconds; Auto Range: off

# 6-2-1. Line chart zoom-in/out and tracker display

Operations can be performed on the currently displayed chart while line chart drawing is stopped.

| Operation          | Effect                  |
|--------------------|-------------------------|
| Left click + drag  | Moves the display range |
| Right click + drag | Zooms the dragged range |
| Wheel operation    | Zoom-in/out             |
| Right double click | Display all             |

In addition, when the data on the chart is mouseovered, the following tracker is displayed.

- Measuring unit name
- Acquisition time
- Current value

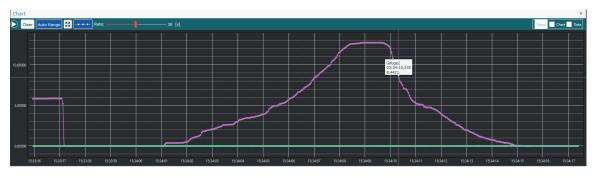

Example of display during mouseover

#### 6-3. Data save function area

The method of acquiring measurement values and exporting acquiring measurement values in CSV format.

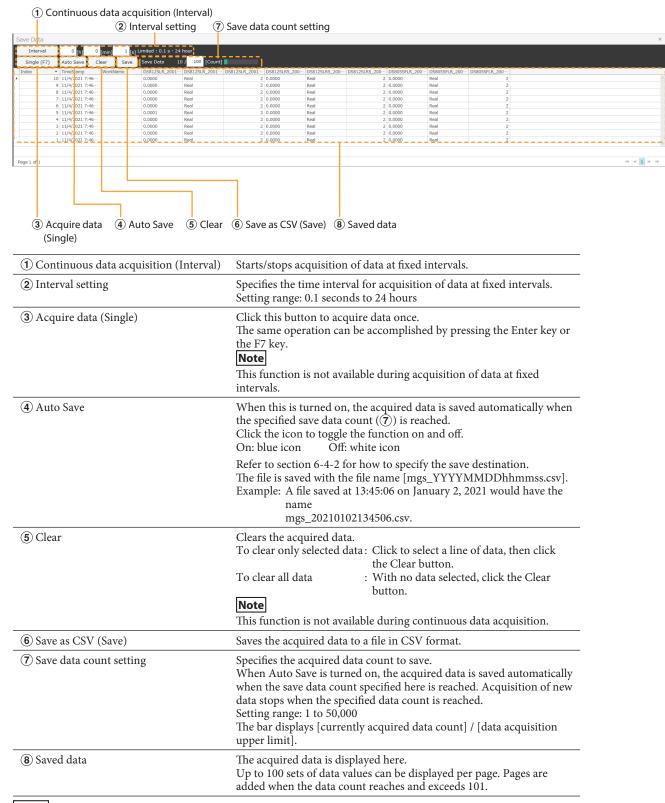

#### Note

- If the display unit (mm /  $\mu$ m) is switched during data acquisition, subsequent data is acquired in the newly selected unit.
- The following operations are not available during continuous data acquisition. Clear data / Restore data

MeasureViewer (J)

# **Details of acquired data**

## When saved data is not selected

| Index | Timestamp                    | Work<br>name | 1st measuring<br>unit | 1st<br>measuring<br>unit mode | 1st measuring unit judgment result                                                                                                    | 2nd<br>measuring<br>unit | ••• |
|-------|------------------------------|--------------|-----------------------|-------------------------------|----------------------------------------------------------------------------------------------------|--------------------------|-----|
|       | Displayed to the millisecond |              | Acquired value        | Real<br>Max<br>Min<br>P-P     | 0: measurement value < C1 1: C1 < measurement value < C2 2: C2 ≤ measurement value ≤ C3 3: C3 < measurement value ≤ C4 4: measurement value < C4 |                          |     |

#### When Real and P-P are selected

|  | asuring unit_ 1st measuring unit_ 1st measuring unit_<br>dgment P-P P-P judgment result |
|--|-----------------------------------------------------------------------------------------|
|--|-----------------------------------------------------------------------------------------|

Click the Save button (**6**) to output the data in CSV format.

The data is output according to the specified date format (see section 6-4-2).

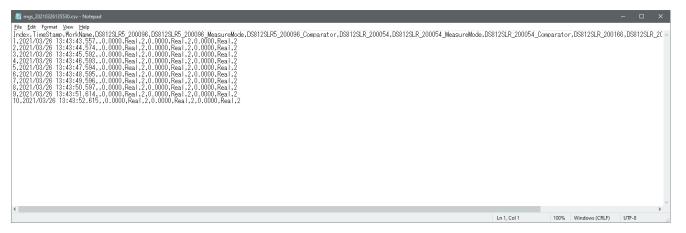

## Data displayed as text file

| Index | TimeStamp | WorkName | DS812SLR5_200096 | DS812SLR5_200096_MeasureMode | DS812SLR5_200096_Comparator | DS812SLR_200054 | DS812SLR_200054_MeasureMode | DS812SLR_200054_Comparator | DS812SLR_200166 | DS812SLR_200166_MeasureMode | DS812SLR_200166_Compara |
|-------|-----------|----------|------------------|------------------------------|-----------------------------|-----------------|-----------------------------|----------------------------|-----------------|-----------------------------|-------------------------|
| 1     | 9:12:03   |          | 0                | Real                         | 2                           | 0.0001          | Real                        | 2                          | 0.0001          | Real                        | 2                       |
| 2     | 9:12:04   |          | 0                | Real                         | 2                           | 0.0001          | Real                        | 2                          | 0               | Real                        | 2                       |
| 3     | 9:12:05   |          | 0                | Real                         | 2                           | 0.0001          | Real                        | 2                          | 0.0001          | Real                        | 2                       |
| 4     | 9:12:06   |          | 0                | Real                         | 2                           | 0.0001          | Real                        | 2                          | 0.0001          | Real                        | 2                       |
| 5     | 9:12:07   |          | 0                | Real                         | 2                           | 0.0001          | Real                        | 2                          | 0.0001          | Real                        | 2                       |

Data displayed in Microsoft Excel

# 6-4. Common functions

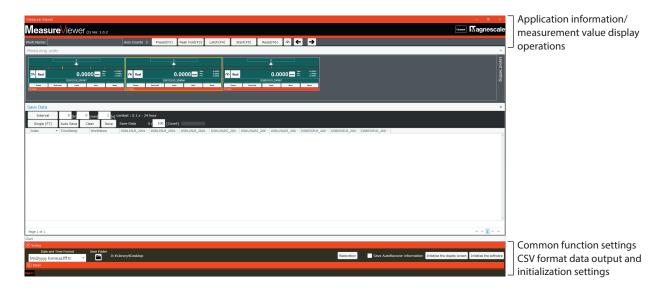

# 6-4-1. Application information and measurement value display operations

Operations can be performed on the measurement value displays of all recognized measuring units.

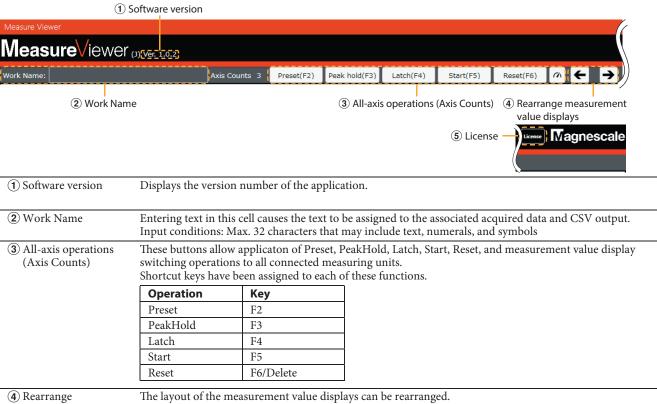

(4) Rearrange measurement value displays

Click inside the frame of the measurement value display to be moved to select it; the name of the selected measuring unit appears between the rearrange buttons. Click the right or left arrow button to move the selected display to the desired position.

(The background of the selected measurement value display is displayed in a lighter color.)

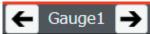

The measurement value displays can also be rearranged by dragging and dropping them.

(5) License Click this button when the protection dongle is connected to display license information.

SERIAL NUMBER: 10007
LICENSE No.1: MGS Measure Viewer, 1 License Magnescale

MeasureViewer (J) (E) 21

# 6-4-2. CSV format data output and initialization settings

Click at the bottom of the window to enter CSV format data output and initialization settings. CSV format data is output separated by the delimiter code used by your PC.

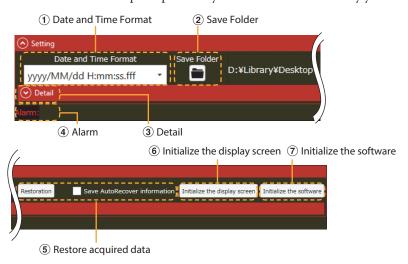

① Date and Time Format Selects the date and time format used when outputting acquired data and CSV format

| uata.                                           |  |  |  |  |  |
|-------------------------------------------------|--|--|--|--|--|
|                                                 |  |  |  |  |  |
| PC configuration format*, includes milliseconds |  |  |  |  |  |
| PC configuration format*                        |  |  |  |  |  |
| Japan format, includes milliseconds             |  |  |  |  |  |
| U.S. format, includes milliseconds              |  |  |  |  |  |
| EU format, includes milliseconds                |  |  |  |  |  |
| Japan format                                    |  |  |  |  |  |
| U.S. format                                     |  |  |  |  |  |
| EU format                                       |  |  |  |  |  |
|                                                 |  |  |  |  |  |

<sup>\*</sup> Displayed in the date and time configuration of the PC.

| ② Save Folder | Specifies the destination folder for CSV format data files. The default is the desktop. |
|---------------|-----------------------------------------------------------------------------------------|
| 3 Detail      | Displays detailed information about the connected measuring units.                      |
| 4 Alarm       | Displays information when a measuring unit generates an alarm.                          |

(5) Restore acquired data Restores the last set of acquired data.

Note

If the acquired data contains many items, restoring it may take some time.

The data used for the restore is saved automatically when the application is shut down.

Check the box next to "Save AutoRecover information" to overwrite the saved data at five-minute intervals.

6 Initialize the display screen Initializes the window layout.
When initialization is executed, the application automatically shuts down.

7 Initialize the software Initializes the application.
When initialization is executed, the application automatically shuts down.

# 7. Troubleshooting

# 7-1. An alarm occurred

When a measuring unit generates an alarm, an alarm indication appears on the measurement value display of the measuring unit that generated the alarm and an alarm message is displayed.

# Alarm indication on measurement value display

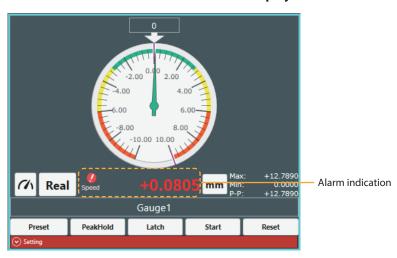

## Alarm indication in common function settings area (see section 6-4-2).

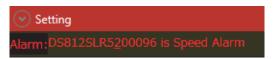

| Cause                                | Action                                                                                                    |
|--------------------------------------|----------------------------------------------------------------------------------------------------|
| A measuring unit generated an alarm. | The current value of the measuring unit that generated the alarm may not be correct.  Disconnect the measuring unit from the PC and then reconnect it. If reconnecting the measuring unit does not correct the problem, contact a Magnescale sales or service representative. |

# 7-2. The installation failed

| Cause            | Action                                                                                                    |
|------------------|----------------------------------------------------------------------------------------------------|
| (Various causes) | Possible fixes include confirming that you have administrator privileges, checking the available hard disk space, and restarting the PC.  If none of these measures correct the problem, contact a Magnescale sales or service representative. |

# 7-3. The application won't start

| Cause                                   | Action                                                                                                   |
|-----------------------------------------|----------------------------------------------------------------------------------------------------|
| Application is still starting up.       | It is possible that the application is taking some time to start. Wait a little while.                   |
| Application did not shut down normally. | It is possible that the application did not shut down normally the last time it was run. Restart the PC. |

# 7-4. A measuring unit is not displayed, or the numeric values are not updated

| Cause                                                     | Action                                                                                                    |
|-----------------------------------------------------------|----------------------------------------------------------------------------------------------------|
| The measuring unit is not connected.                      | Check the connection between the PC and the measuring unit. (If they are properly connected, the LED on the interpolator of the measuring unit will be flashing blue or steadily lit blue.)                                                                                                    |
| The measuring unit was not properly recognized by the PC. | If the LED of the measuring unit connected to the PC is not lit or is flashing or steadily lit red, the power supply to the measuring unit may be insufficient.  Check the supply of power via the USB port and the number of connections.                                                                                                    |
| 17 or more measuring units are connected.                 | The application supports connection of up to 16 measuring units. Ensure that no more than 16 measuring units are connected.                                                                                                    |
| The settings made by the application are not applied.     | If measuring unit settings by the application fail, the measuring unit may not be displayed.  Disconnect the measuring unit from the PC, and then reconnect it. If reconnecting the measuring unit does not correct the problem, disconnect the measuring unit from the PC, initialize (see section 6-4-2) and restart the application, and then reconnect the measuring unit. |
| A COM port number that does not enable                    | Communication may not be possible depending on the COM port                                                                                                    |

communication is recognized.

number automatically allocated to the measuring unit.

In that case, change the COM port number of the target measuring unit, and then reconnect the measuring unit.

<Changing the COM port number>

- 1. Right click the Start button of the PC and open the "Device Manager."
- 2. Expand Ports (COM/LPT).

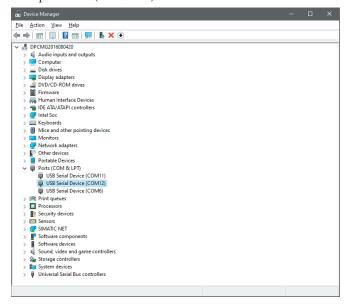

3. When the target measuring unit is disconnected from the PC, the number of devices under Ports (COM/LPT) on the screen changes, so check the COM number of the measuring unit.

MeasureViewer (J) 24 (E)

4. Open the COM properties of the target measuring unit, click the "Port Settings" tab, and click the "Advanced" button.

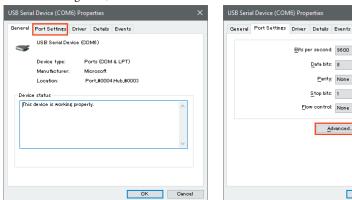

5. Change "COM Port Number" at the bottom of the opened window to a different value, and click "OK."

Stop bits: 1

Advanced... Restore Defaults

OK Cancel

Flow control: None

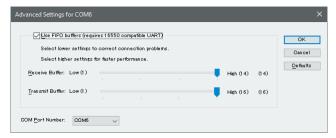

6. Restart the application.

# 7-5. The application suddenly shuts down

| Cause                                    | Action                                                                                                    |
|------------------------------------------|----------------------------------------------------------------------------------------------------|
| The protection dongle is not connected.  | The application performs a forced shutdown after five minutes if the protection dongle is not connected to the PC.  Make sure the protection dongle is connected when using the application. |
| The protection dongle is not recognized. | The protection dongle may not be properly recognized. Restart the PC and restart the application.                                                                                            |
| Exception handling occurred.             | The application may perform a forced shutdown if an unexpected operation occurs. Restart the PC and check the operation of the application.                                                  |

MeasureViewer (J) (E) 25

このマニュアルに記載されている事柄の著作権は当社にあり、説明内容は機器購入者の使用を目的としています。 したがって、当社の許可なしに無断で複写したり、説明内容(操作、保守など)と異なる目的で本マニュアルを使用することを禁止します。

本手册所记载的内容的版权归属Magnescale Co., Ltd., 仅供购买本手册中所记载设备的购买者使用。

除操作或维护本手册中所记载设备的用途以外,未经 Magnescale Co., Ltd. 的明确书面许可,严禁复制或使用本手册的任何内容。

The material contained in this manual consists of information that is the property of Magnescale Co., Ltd. and is intended solely for use by the purchasers of the equipment described in this manual.

Magnescale Co., Ltd. expressly prohibits the duplication of any portion of this manual or the use thereof for any purpose other than the operation or maintenance of the equipment described in this manual without the express written permission of Magnescale Co., Ltd.

Le matériel contenu dans ce manuel consiste en informations qui sont la propriété de Magnescale Co., Ltd. et sont destinées exclusivement à l'usage des acquéreurs de l'équipement décrit dans ce manuel.

Magnescale Co., Ltd. interdit formellement la copie de quelque partie que ce soit de ce manuel ou son emploi pour tout autre but que des opérations ou entretiens de l'équipement à moins d'une permission écrite de Magnescale Co., Ltd.

Die in dieser Anleitung enthaltenen Informationen sind Eigentum von Magnescale Co., Ltd. und sind ausschließlich für den Gebrauch durch den Käufer der in dieser Anleitung beschriebenen Ausrüstung bestimmt. Magnescale Co., Ltd. untersagt ausdrücklich die Vervielfältigung jeglicher Teile dieser Anleitung oder den Gebrauch derselben für irgendeinen anderen Zweck als die Bedienung oder Wartung der in dieser Anleitung beschriebenen Ausrüstung ohne ausdrückliche schriftliche Erlaubnis von Magnescale Co., Ltd.

# 日本からの輸出時における注意

本製品(および技術)は輸出令別表第1の16の項(外為令別表16の項)に該当します。キャッチオール規制による経済産業省の許可要否につきましては、輸出者様にてご確認ください。

# For foreign customers

**Note:** This product (or technology) may be restricted by the government in your country. Please make sure that end-use, end user and country of destination of this product do not violate your local government regulation.

Magnescale Co., Ltd.

45 Suzukawa, Isehara-shi, Kanagawa 259-1146, Japan